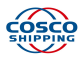

# 中远海运集装箱运输有限公司 COSCO SHIPPING LINES CO., LTD

# User Guide- Booking Request

Copyrighted Material. Unauthorized re-distribution prohibited. 指南版权由 COSCO Shipping Lines 拥有。未经授权,不得分发。 Page 1

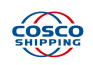

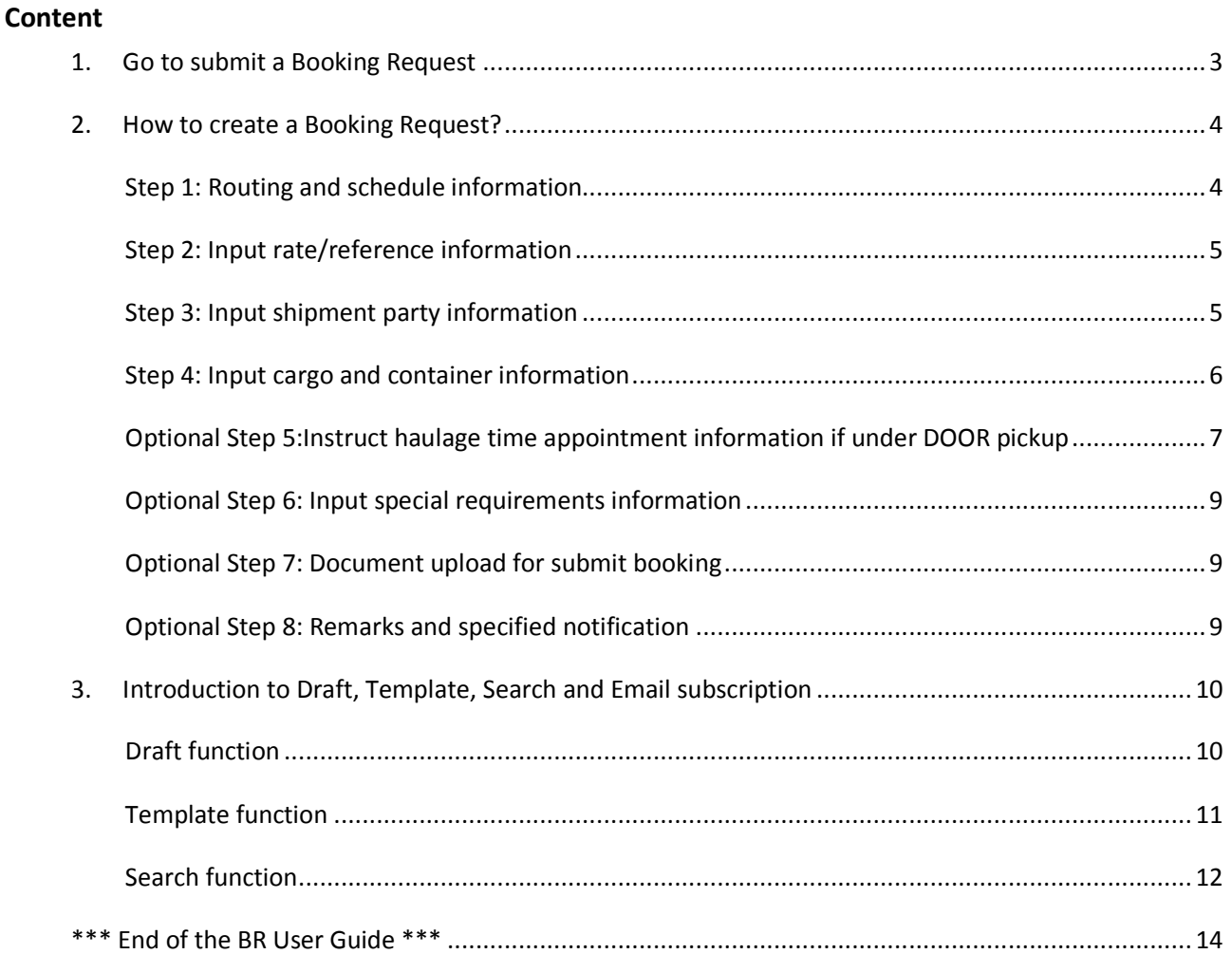

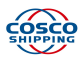

#### **COSCO Shipping Lines Website: http://elines.coscoshipping.com**

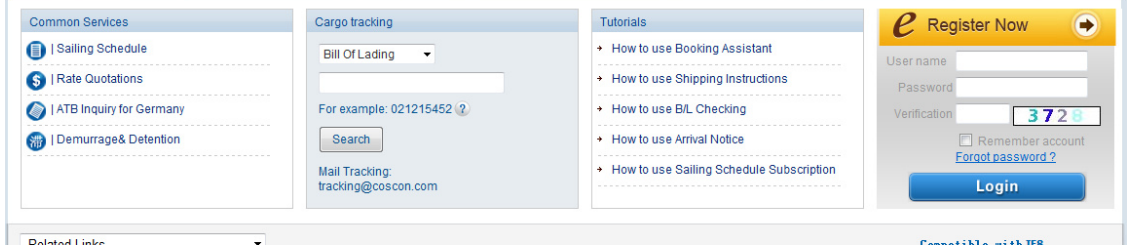

(If you are the certified USER of COSCO SHIPPING Lines WEB, please input your user ID and password to login. If you are not yet, please click Register Now to get verified USER certification first.)

# **1. Go to submit a Booking Request**

• Click the party menu [Booking] $\rightarrow$  [Booking]

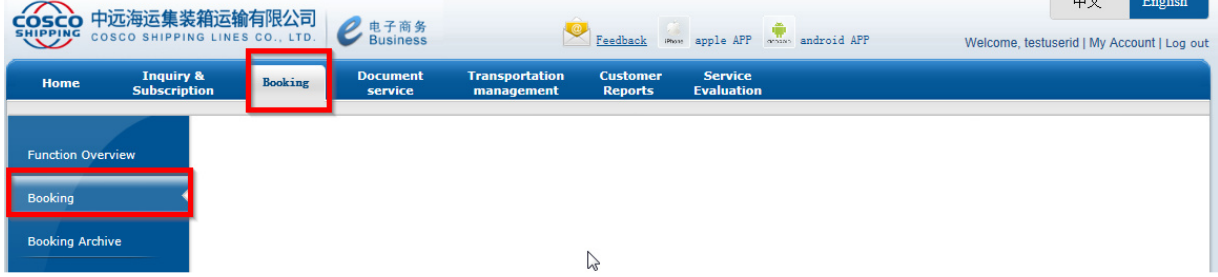

• System will pop up a window, click [Booking Request] to create a new booking request.

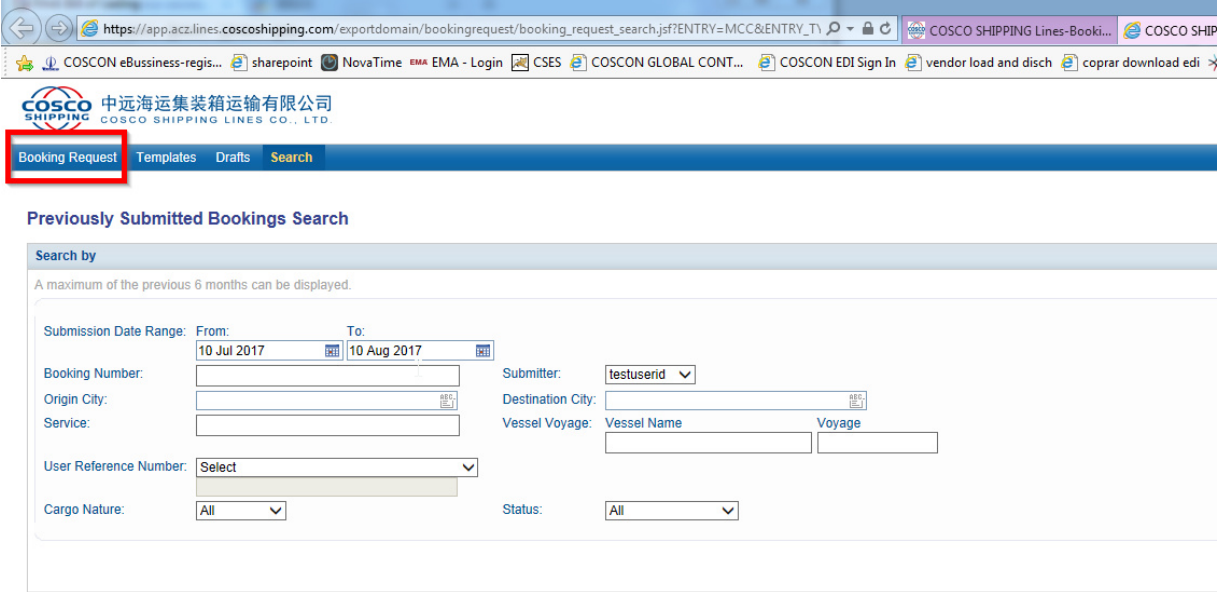

> [Templates] is to create the Booking Request (abbreviated as BR hereafter) template for you or all users of the client' s company.

- $\triangleright$  [Drafts] is to find the draft BR created by the user.
- > [Search] as the above is to find the bookings according to your filter conditions.

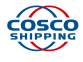

#### **2. How to create a Booking Request?**

There are 4 steps to complete one booking before SUBMIT (Notes: \* is mandatory field). For special instruction, 1-3 additional steps might be required. Most of the information could be selected from the website, few details needs manual input. Customer can always select from saved templates to create a new BR.

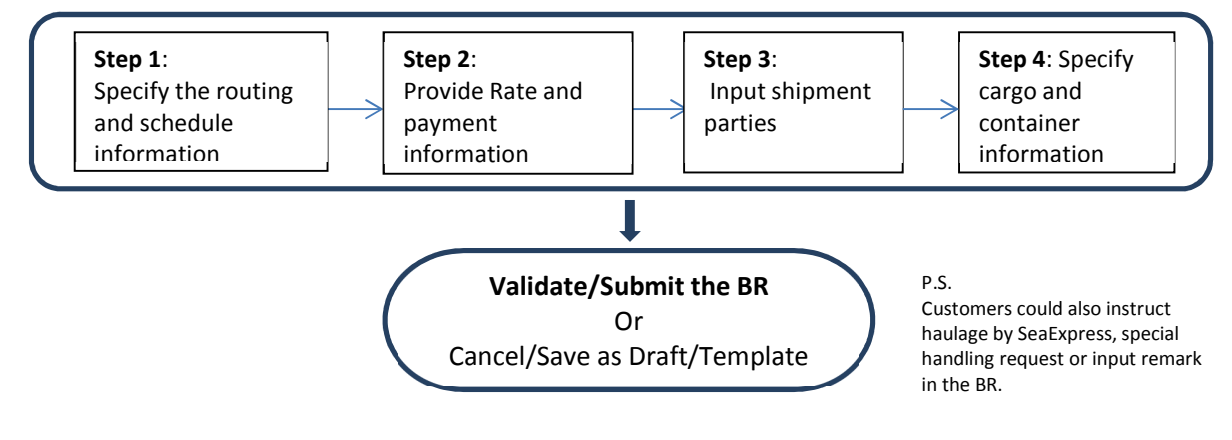

#### **Step 1: Routing and schedule information**

#### **Booking Request - New**

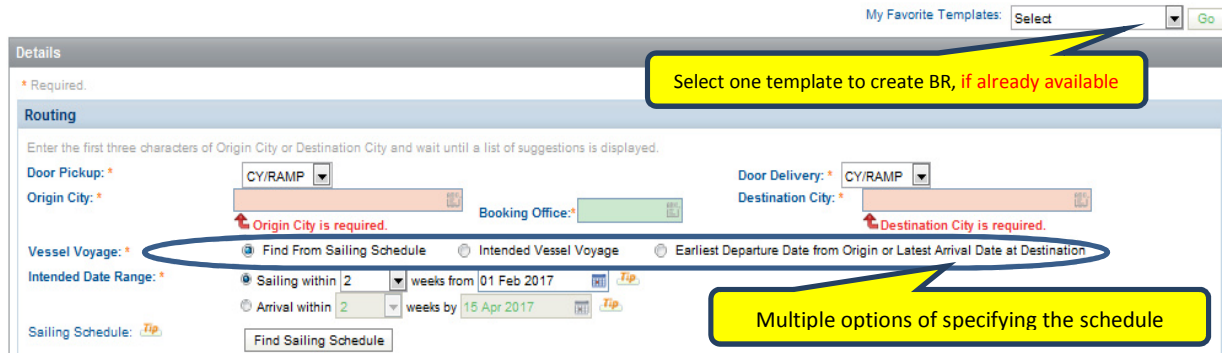

Input the origin city and destination city by selecting from the popup list. Select PICKUP/DELIVER clause by choosing CY/DOOR

- 1) Please choose Door Pickup "Door" only if precarriage has been offered from Cosco Shipping direct in carrier's haulage Please choose Door Pickup "CY/Ramp" if precarriage has been offered by Seaexpress in
	- merchant haulage

Same for Door Delivery

Please check for correct booking office

There are 3 options for customer to input the sailing schedule information

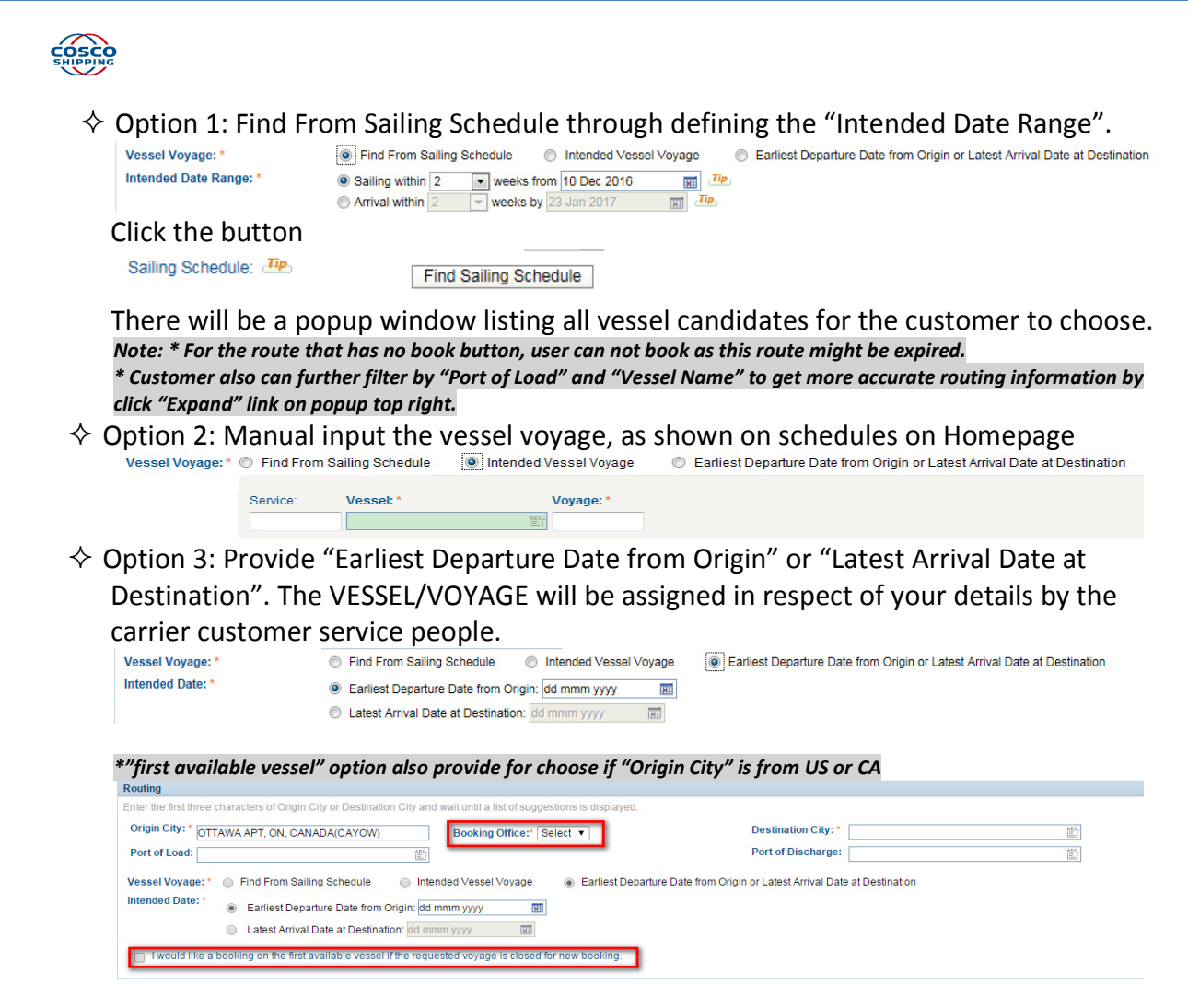

# **Step 2: Input rate/reference information**

- $\Diamond$  Select rate reference type from the corresponding list and input the number
- $\diamond$  Provide ocean freight option or payment details (e.g. other payment office) if available.
- $\diamond$  Select user reference type from the corresponding list and input the number, maximum 99 user reference can be added for one booking

*\*If booking "Origin city" is from US or CA, should provide one of "Service Contract Number" for rate reference or "Tariff Item No" for user reference with 8 characters for booking \*If booking "Origin city" is from china, Ocean Freight is necessary* 

# **Step 3: Input shipment party information**

- $\diamond$  User need provide shipper party information and optional provide forwarder, consignee and notify party information
- $\diamond$  There are 3 ways for user to input the party information as below o Manual input the company's information and contact person's information

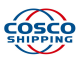

- o User can check the option "Copy from My Profile", and system would load your company's registration information
- $\circ$  User can click the  $\sqrt{a}$  icon to search out the party information by wildcard search

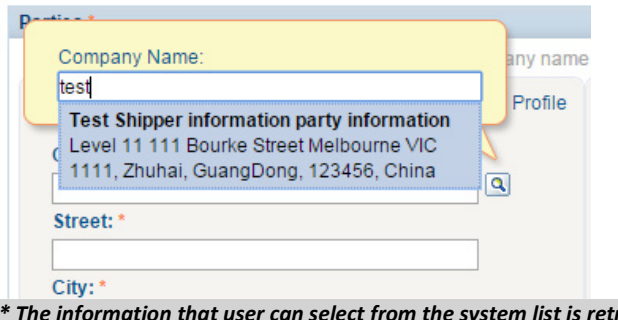

*\* The information that user can select from the system list is retrieved from the booking party's previous booking confirmation message* 

## **Step 4: Input cargo and container information**

 $\diamond$  Select "Cargo Nature" from the drop down list, provides "Cargo Description" and "CAS No."

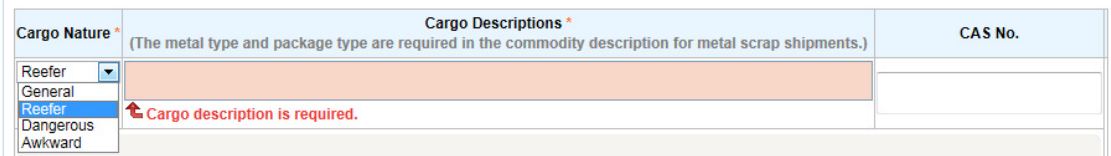

- only one cargo nature / commodity is possible per booking
- $\Diamond$  About cargo description, the metal type and package type are required in the commodity description for metal scrap shipments – if you have rate for this commodity.
- $\diamond$  Detailed reefer information are required if current booking is for reefer cargo \* Temperature cannot be higher than 25 degrees Celsius or 77 degrees Fahrenheit and cannot be less than -30 degrees Celsius or -22 degrees Fahrenheit
- $\diamond$  Detailed DG information are required if current booking is for dangerous cargo \* Outer Package, Net Weight, Gross Weight
	- \* user can click "Add Dangerous Information" to add more dangerous information declaration for current booking
	- \* Proforma-DGD with complete details needs to be loaded up see Optional Step 7
- $\diamond$  Detailed Awkward information are required if current booking is for awkward cargo

*\*If switch cargo nature after user input cargo information, system will popup alert to avoid user inputted information lost* 

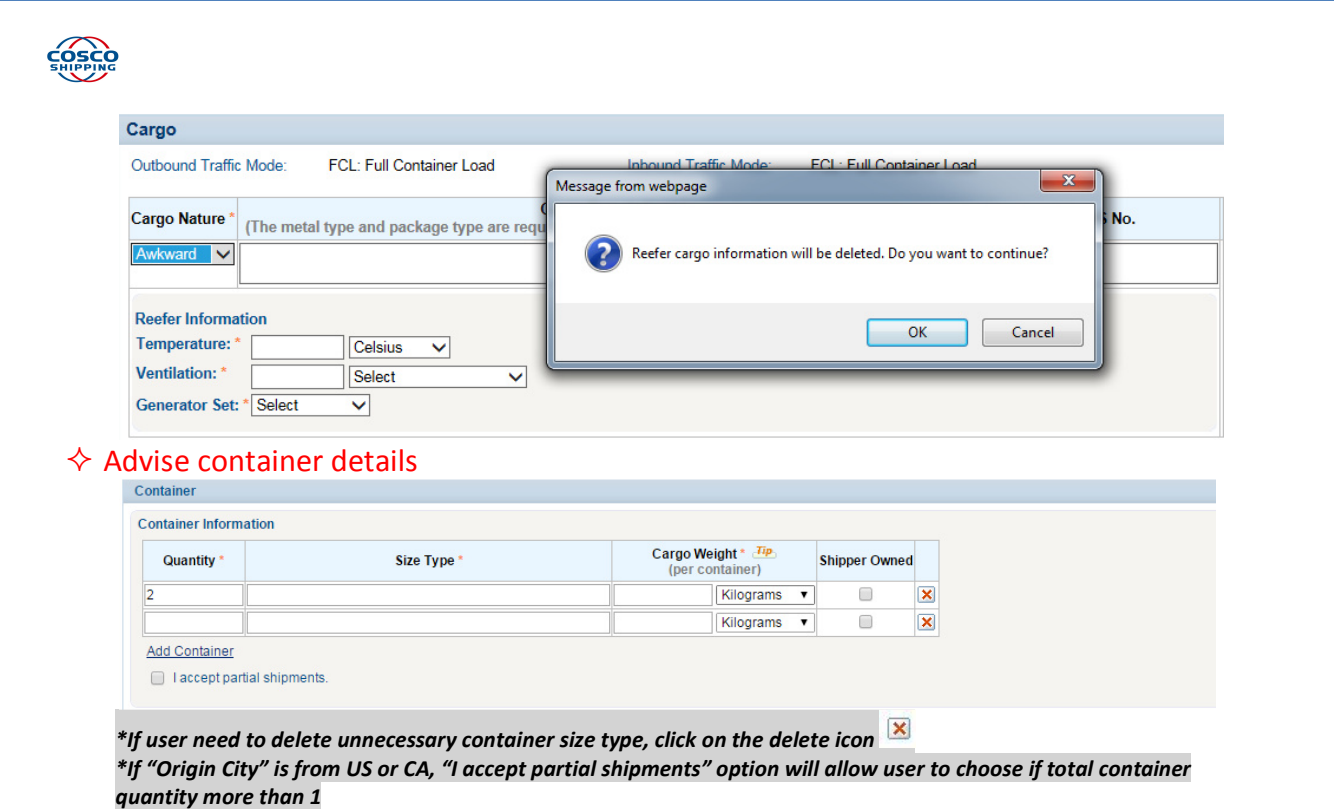

# *Below steps are optional for special booking requirements*

**Optional Step 5: Instruct haulage time appointment information if under** 

# **DOOR pickup**

Haulage Door Pickup Appointment

To be Advised Add Appointment 0 out of 5 Containers Assigned)

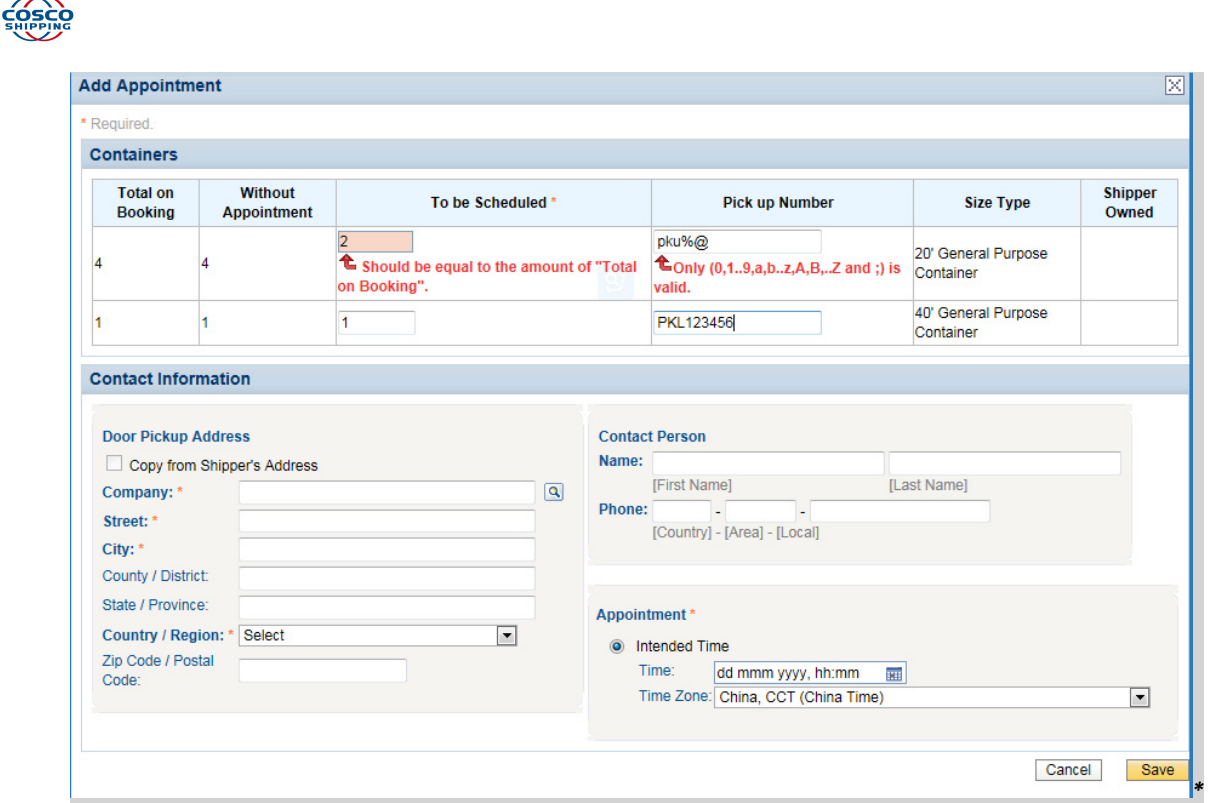

*\*The "pickup number" is optional, and max accept 100 characters for one door appointment. If have more than one pickup number, you can combine them with ";" (for example "PKL1234567; PKL333333") \*Due to carrier system limitation, customer can't specify the amount of appointment container, system only allow* 

*customer input the container amount of "total on booking" for "To be Scheduled"* 

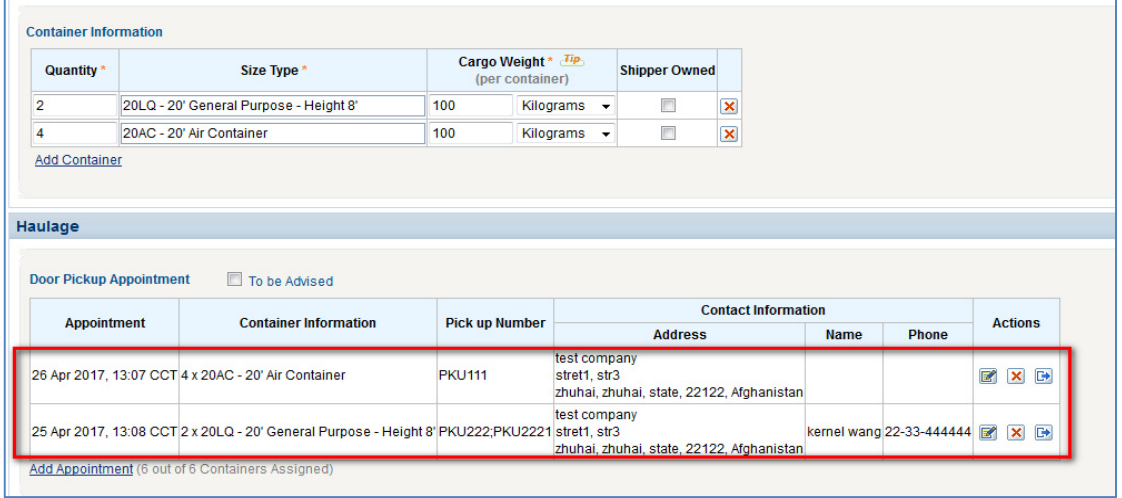

*\*system supports customer provide multi door appointment information for one booking request* 

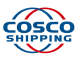

# **Optional Step 6: Input special requirements information**

| Special Requirements (Please don't choose the special stowage if not required. Any checked special handling request are subject to operational approval and cannot be quaranteed by Carrier.) |                                                                                     |                                                       |
|----------------------------------------------------------------------------------------------------|-------------------------------------------------------------------------------------|-------------------------------------------------------|
| Miscellaneous Requirements:                                                                                                    | n<br><b>Require Fumigation by Carrier</b>                                           |                                                       |
| Special Stowage:                                                                                                    | Œ.<br><b>Block Stowage</b><br>Endwalls of flatracks to be collapsed Stow below Deck | Stow away from heat<br>о                              |
|                                                                                                    | Not (to be) over-stowed                                                             | Stow on Deck<br>c                                     |
|                                                                                                    | On Deck Top<br>Priority Discharge                                                   | Stow/Stowed on deck protected<br>Stow under waterline |
|                                                                                                    | Secure Stow<br>Stow at bottom of hold                                               | Under deck or on deck protected<br>Wet Hides          |
| $\sim$                                                                                                    |                                                                                     |                                                       |

*\*Carrier only support max 6 special stowage information for booking* 

# **Optional Step 7: Document upload for submit booking**

# **(e.g. Proforma-DGD, Packing List, Copy of L/C if available)**

- User can provide document information for current booking submission.
	- o Select need upload document type
	- o Choose local file to upload
	- o Provide upload document remarks information if have
	- o User can click "Add Document" to add more upload document
	- $\circ$  User can click " $\overline{\mathbf{X}}$ " to delete uploaded document
	- o Maximum allow 5 documents for each booking request

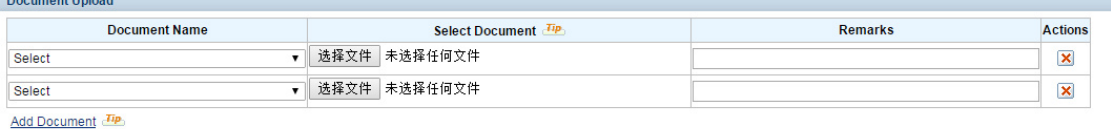

*\* Types of documents that you can upload are PDF, documents(.doc, .docx, .rtf, .txt), spreadsheets(.csv, .xls, .xlsx) and standard image formats(TIFF, JPG, GIF and PNG), with maximum file size of 10000KB* 

# **Optional Step 8: Remarks and specified notification**

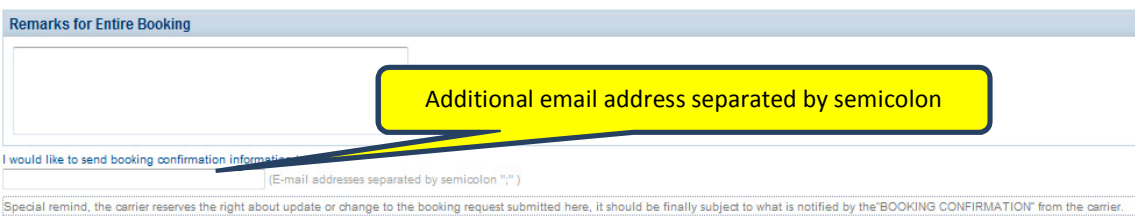

#### *Last step: Review and submit the booking or save it as draft/template*

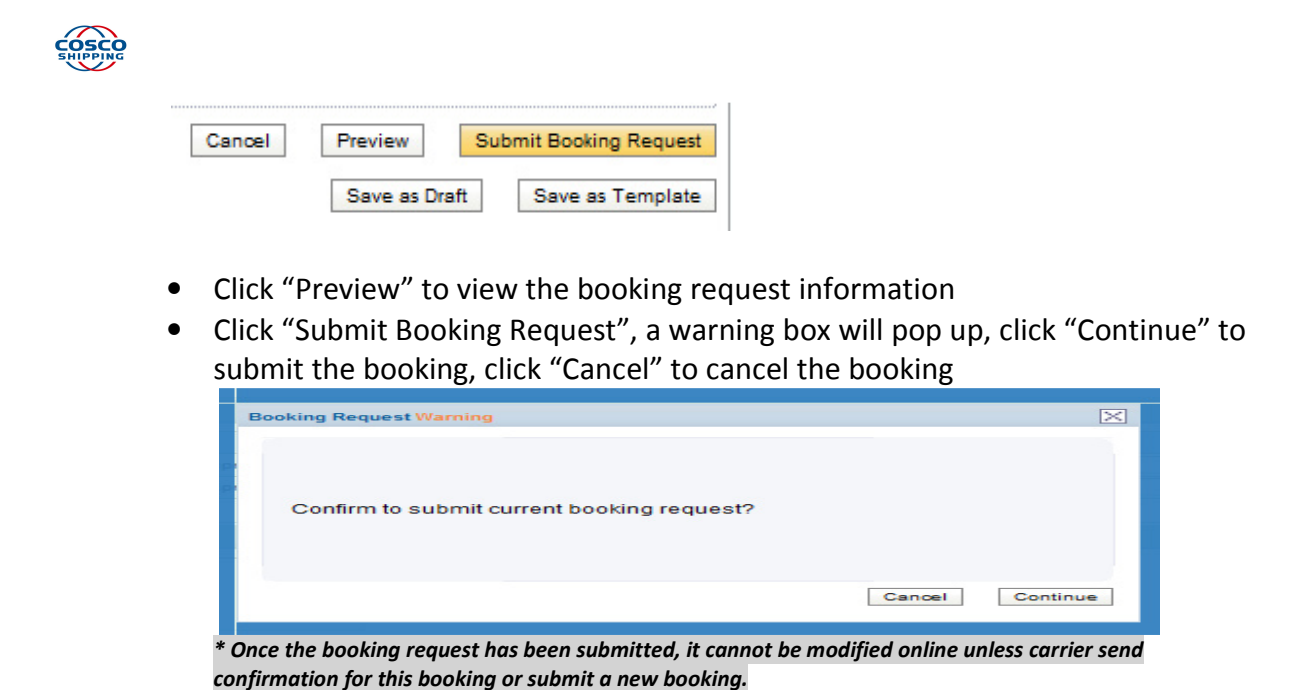

- Click "Save as Draft" to save current inputted booking information as draft for next time to continue.
- Click "Save as Template" to save current inputted booking information as template for next time quick submission.
- Click "Cancel" to cancel current inputted booking and return to booking search function.

# **3. Introduction to Draft, Template, Search and Email subscription**

#### **Draft function**

• If user has not finished inputting the booking information completely, user can click on the "Save as Draft" button to save this booking as draft to adjust and submit the booking later on.

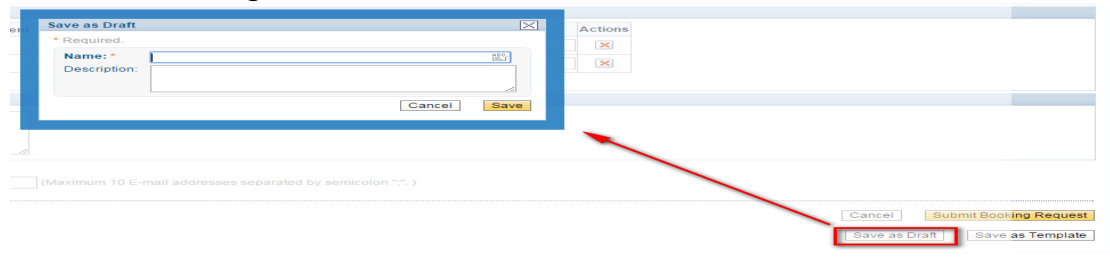

• User can find out the saved draft via below party menu.

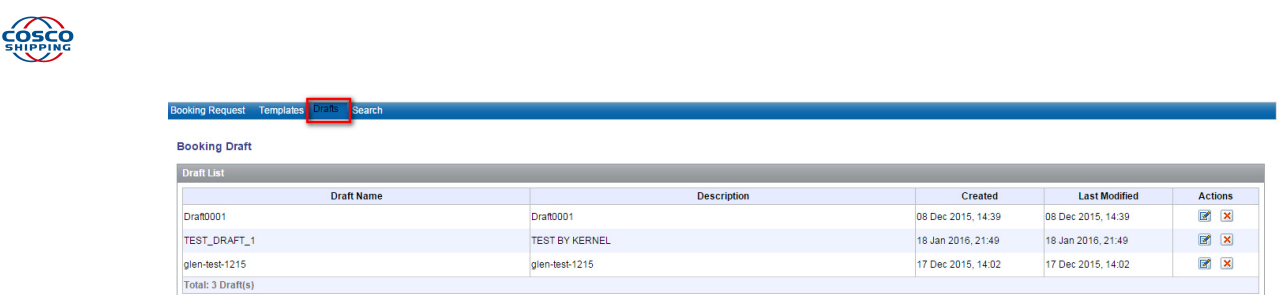

• On the draft list, user can click on the icon  $\blacksquare$  to modify the booking request for submission or user can click on the icon  $\mathbb{E}$  to delete this draft.

# **Template function**

• User can save the booking as a template in case user needs to submit bookings with similar information in the future. To save it as template, user can click on the "Save as Template" button on the booking submission page

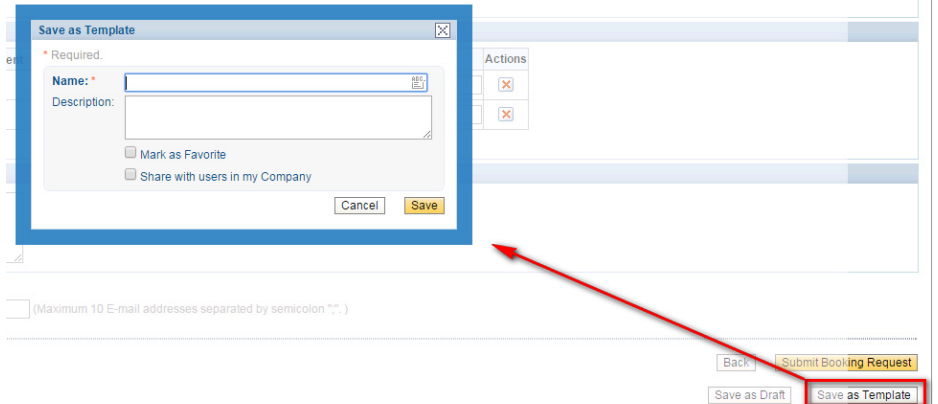

• If user check the box for "Mark as Favorite" when save the template, then this template can be selected directly when user submit a new booking request

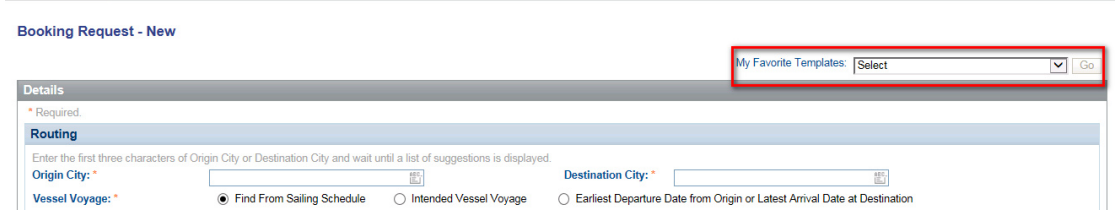

• If user check the box for "Share with users in my Company" when save the template, then this template can be used by other users in the same company. It could be found in the user's "My Company Templates" tab.

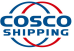

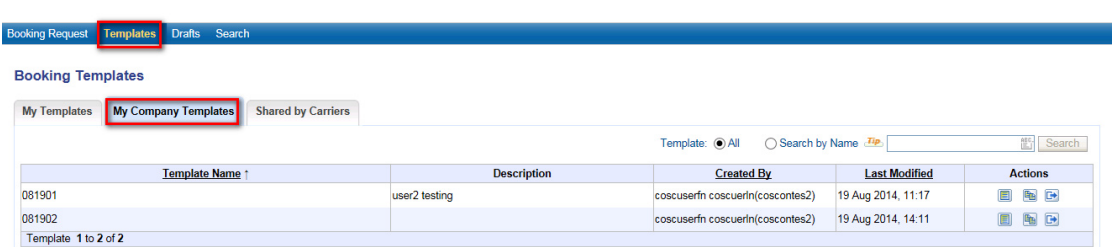

• To find out the template that you saved, you can access via below party menu

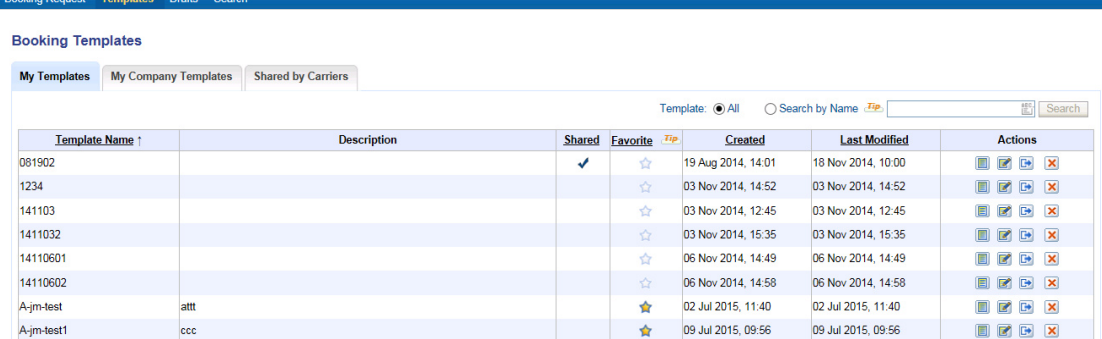

- $\circ$  User can click the " $\overleftrightarrow{\chi}$ " in the column "Favorite" to quick set/cancel template as favorite template.
- $\circ$  "  $\mathbb{B}$ " for user to view the template detail
- $\circ$  "  $\blacksquare$  " for user to modify the template
- $\circ$  "  $\mathbb{F}$ " for user to copy this template as new booking
- $\circ$  "  $\overline{\mathbb{R}}$ " for user to delete this template
- In addition, user can click on the "Add Template" button and create a new template directly.

## **Search function**

• System offers a search function such that user can search out his submitted **bookings.**<br>Previously Submitted Bookings Search

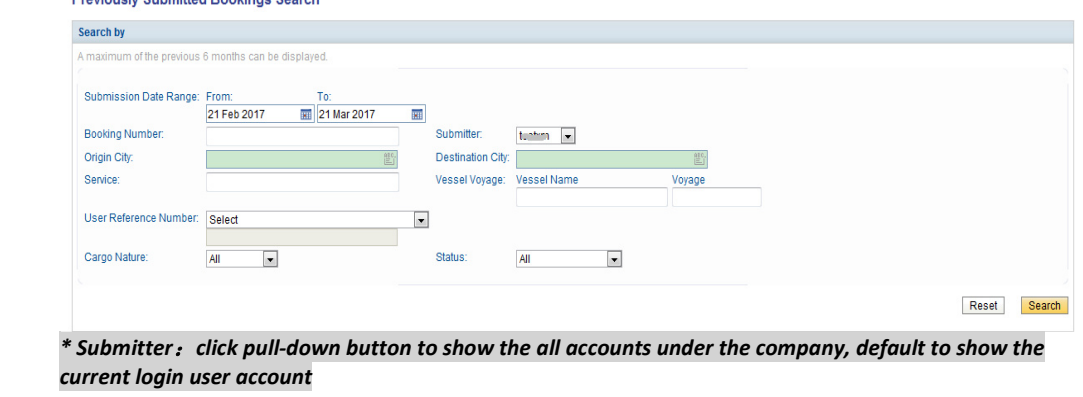

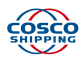

• Choose proper search criteria and click search button (If date range is selected, then the maximum of the previous 6 months can be displayed), below is the search result displayed and the column name in the search result represents below

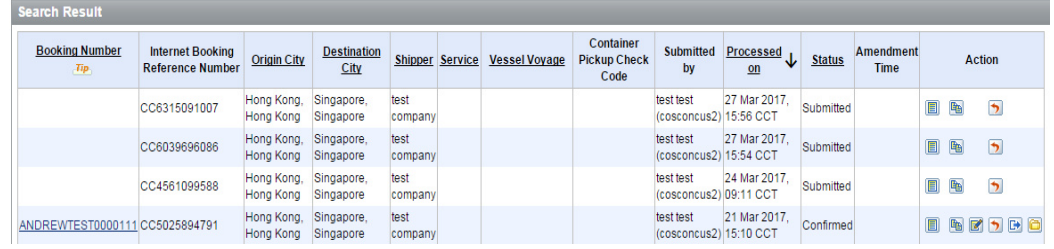

*Note: \*the system will default to display the query result according to the reverse order of "processed on", Other fields can also be sorted by clicking the field name.* 

- o **Booking Number**, it is the number returned by system of carrier once the booking is confirmed. By clicking the hyperlink, user can view the booking confirmation details
- o **Internet Booking Reference Number**, it is the number that generated by system once the booking request is submitted successfully. It is for user's reference and search. Click on the hyperlink, user can view the booking request details
- o **Origin City**, it is the origin city of the booking request.
- o **Destination City**, it is the destination city for booking request
- o **Shipper**, it is the shipper information for booking request
- o **Service,** it is the routing service information for booking request
- o **Vessel Voyage,** it is the routing vessel voyage information for booking request
- o **Container Pickup check code,** it is the 4 digits container pick up check code which return from carrier shipment confirm message.
- o **Submitted By,** it is current booking request's submitter first name/last name and account information.
- o **Processed On,** it is the date time that system processed the booking and submitted to carrier.
- o **Status,** the latest status of booking request
	- **Submitted:** it means booking request has been sent to carrier system, waiting for carrier's processing.
	- **Cancel Requested:** it means the request to cancel the booking has been sent to carrier
	- **Pending, Wait Listed or Confirmed:** it means booking request has been processed by carrier.
	- **Declined:** it means booking request has been declined by carrier
	- **Cancelled:** it means booking request has been cancelled by carrier.

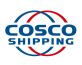

- o **Amendment Time,** it is the latest date time that carrier accept/reject booking amendment which via service request function.
- o **Action** 
	- $\blacksquare$ , View the booking detail
	- $\blacksquare$  . Copy to new booking
	- $\blacksquare$ , Amend booking information. The icon will be displayed If the booking status is "Pending", "Wait Listed" or "Confirmed".
	- $\overline{\phantom{a}}$ , Send booking cancel request to carrier. The icon will be displayed if the booking status is "Submitted", "Pending", "Wait Listed" or "Confirmed".
	- **D**, Copy to New SI. The icon will be displayed if the booking status is "Pending", "Wait Listed" or "Confirmed"and the user has SI module privilege
	- $\Box$ , View shipment folder. The icon will be displayed if the booking status is "Pending", "Wait Listed" or "Confirmed" and the user has shipment folder module privilege

#### • **Email subscription for booking**

user can subscribe the email notification regarding the booking request

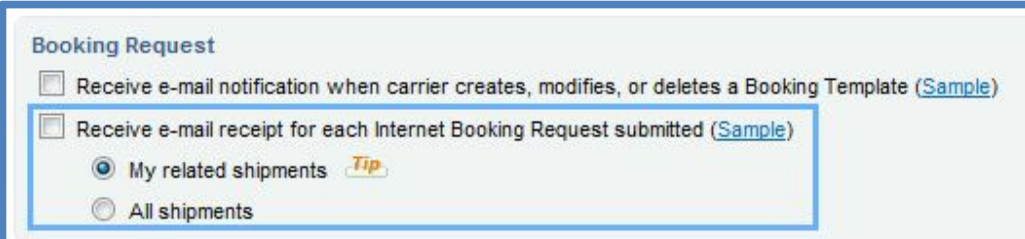

- o My related shipments: Receive email notification for all booking requests that are submitted by my own.
- $\circ$  All shipments: Receive email notification for all booking requests that are submitted by all users in my company.

#### **\*\*\* End of the Booking Request User Guide \*\*\***

Copyrighted Material. Unauthorized re-distribution prohibited. 指南版权由 COSCO Shipping Lines 拥有。未经授权,不得分发。 Page 14